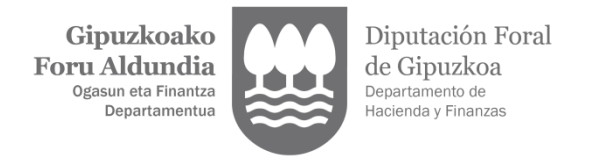

# **200 EUROKO LAGUNTZA TRAMITATZEKO GIDA**

### **1. ESKAERA EGIN AURRETIK, JAKIN DEZAZUN…**

- 200 euroko laguntza bakarra da, 2022an ohiko bizilekua Gipuzkoan zutenentzat (183 egun baino gehiago).
- Eskaerak 2023ko martxoaren 31ra arte egin daitezke, egun hori barne.
- Laguntza ez da automatikoki ematen. Zure eskaera aztertu egingo da.
- Eskaerei erantzuteko epea ekainaren 30ean amaituko da. Ordurako erantzunik jasotzen ez bada, eskaera ukatutzat hartuko da.
- Laguntza telematikoki bakarrik eskatu daiteke. Horretarako, [ziurtagiri](https://egoitza.gipuzkoa.eus/eu/identifikazioa-eta-autentifikazioa/ziurtagiri-elektroniko-kualfikatua) [elektronikoa,](https://egoitza.gipuzkoa.eus/eu/identifikazioa-eta-autentifikazioa/ziurtagiri-elektroniko-kualfikatua) [BakQ](https://egoitza.gipuzkoa.eus/eu/b-kq) edo [BAK](https://egoitza.gipuzkoa.eus/eu/bak) beharko da.
- Interesdunak edo bere ordezkari tributarioak bakarrik aurkeztu dezake eskaera.
- Oro har laguntza zuzenduta dago 2022an 27.000 eurotik beherako urteko diru sarrera gordinak eta 2022ko abenduaren 31an 75.000 euroko ondarea dituzten bizikidetza unitateei, betiere kalkuluan ohiko etxebizitza sartu gabe.
- Gainera, laguntzatik kanpo gelditzen dira bizitzeko gutxieneko diru sarrera (BGD), Gizarte Segurantzaren pentsio bat edo antzekoa jasotzen dutenak. RGI jasotzen duten pertsonek BAI jaso dezakete laguntza.
- Enplegu eskatzaile gisa inskribatuta egon arren, 2022an inolako prestaziorik jaso ez duten pertsonak ere ezingo dira laguntza berri horren onuradun izan.
- Familiako bizikidetza unitate gisa kontuan hartu beharreko pertsonak aldatu egin dira aurreko laguntzarekin alderatuta. Orain honako hauetara mugatzen da: ezkontidea edo izatezko bikotekidea, 25 urtetik beherako ondorengoak edo antzekoak (seme-alabak, bilobak), 8.000 eurotik beherako diru-sarrerak dituztenak, bai eta bigarren mailarainoko aurrekoak ere (gurasoak eta aitonaamonak).

Gai horiek eta beste batzuk esteka [honetan](https://sede.agenciatributaria.gob.es/Sede/todas-gestiones/beneficios-fiscales-autorizaciones/plan-nacional-respuesta-consecuencias-guerra-ucrania/ayuda-200-euro_____nas-fisicas-bajo-patrimonio/preguntas-frecuentes-sobre-ayuda-200-fisicas.html) kontsultatu ahal izango dituzu.

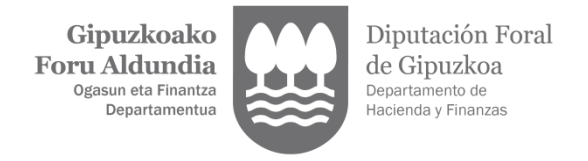

## **2. NOLA TRAMITATU ESKAERA**

1. [Zergabidea](https://zergabidea.gipuzkoa.eus/WAS/HACI/HGFZergaBideaWEB/info?locale=eu_ES) estekan, eremu urdinean zure burua identifikatu behar duzu, TRAMITEAK ONLINE-EN BITARTEZ SARTU eremuan:

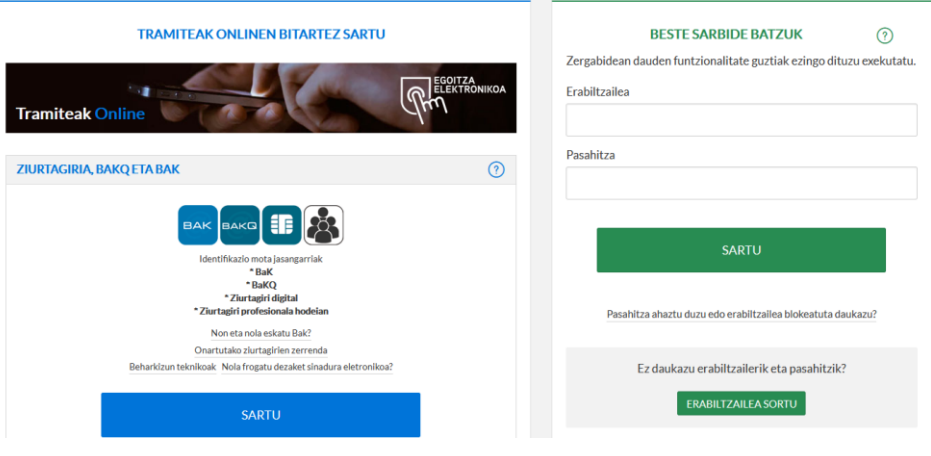

- Horretarako, [ziurtagiri elektronikoa,](https://egoitza.gipuzkoa.eus/eu/identifikazioa-eta-autentifikazioa/ziurtagiri-elektroniko-kualfikatua) [BakQ](https://egoitza.gipuzkoa.eus/eu/b-kq) edo [BAK](https://egoitza.gipuzkoa.eus/eu/bak) beharko da.
- 2. Modu horretan, zuzenean eredu hau agertuko zaizu: «BNI 200 euroko laguntza eredua, diru sarrera eta ondare txikiko pertsona fisikoentzat».

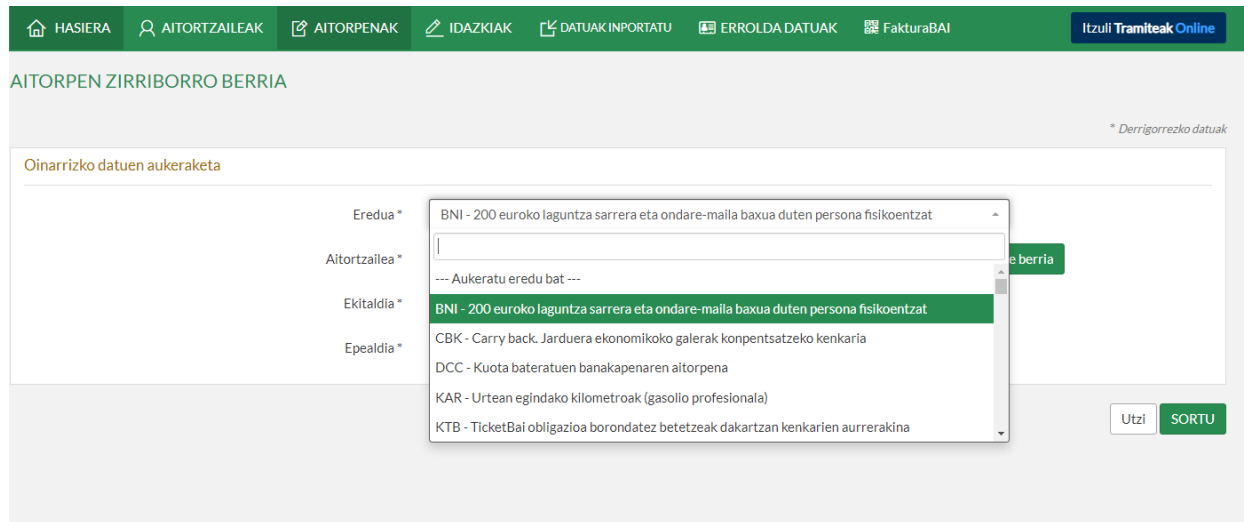

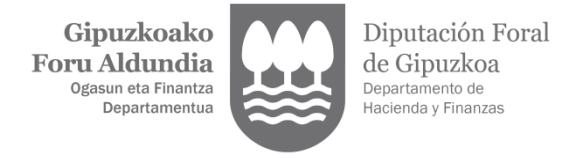

3. Aitortzailea eremuan, eskatzailearen edo ordezkatu tributarioaren NAN, abizenak eta izena jarri eta SORTU botoia sakatuko dugu. 2023ko ekitaldia.

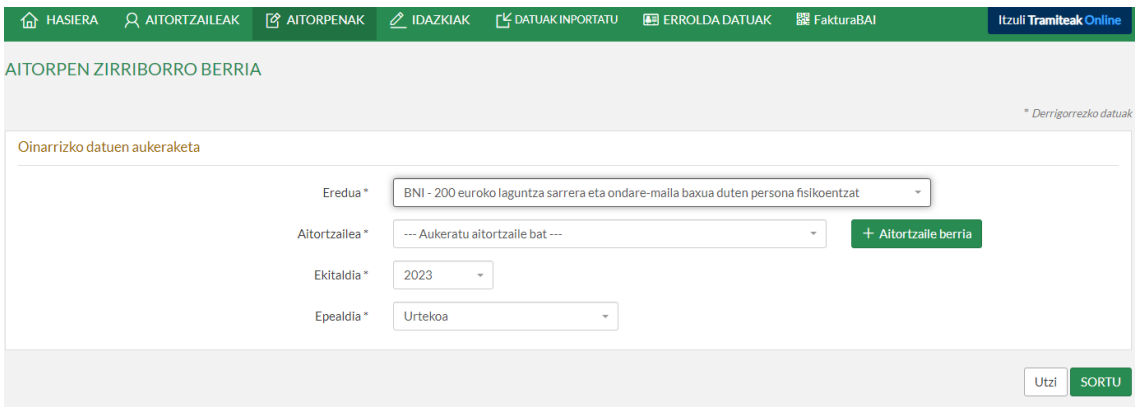

4. Jarraian, pantaila hau agertuko da:

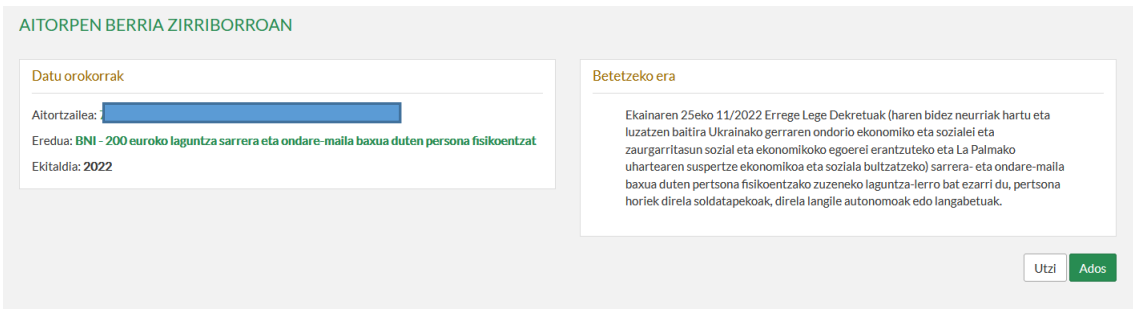

Sistemak aurkitzen badu, hasieratik, eskatzaileak ez duela betetzen laguntza jasotzeko baldintzaren bat, ez dio utziko eskaerarekin jarraitzen. Eskaera egiten jarraitzeak ez du esan nahi laguntza hori jasotzeko baldintzak betetzen direnik; aitzitik, Administrazioak geroago egiaztatuko du eskaera.

5. ADOS botoiari eman ondoren, pantaila hau agertuko da:

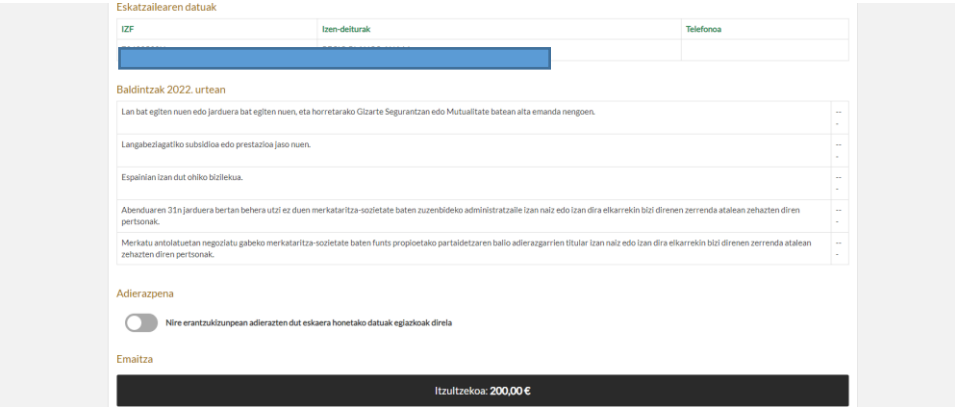

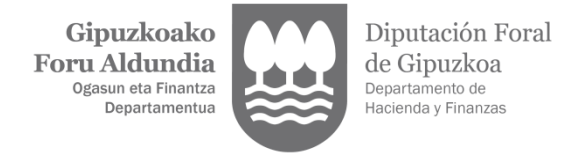

- 6. Jarraitzeko bi aukera daude:
	- a. HURRENGOA sakatzea eta pantailaz pantaila jarraitzea.
	- b. AURKEZTU botoia sakatzea, eta osatzeko dauden akatsak eskuinaldean aterako zaizkigu. Hori izango da, agian, aukerarik onena.

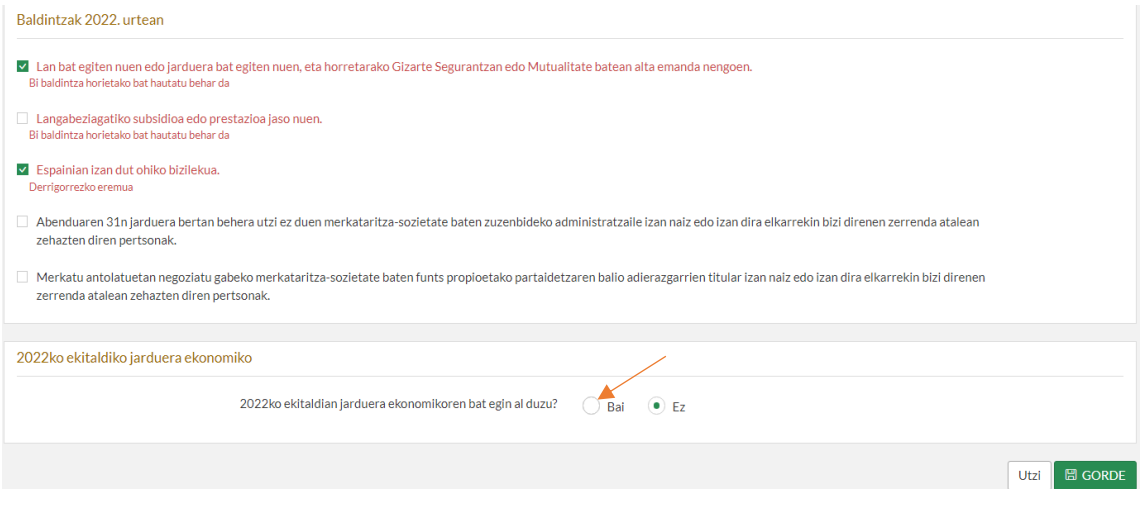

7. 2022an jarduera ekonomiko bat egin zuten pertsonek (autonomoek) BAI markatu beharko dute aurreko atalaren amaierako laukitxoan, eta ekitaldian egindako jardueren etekin garbi osoa adierazi beharko dute.

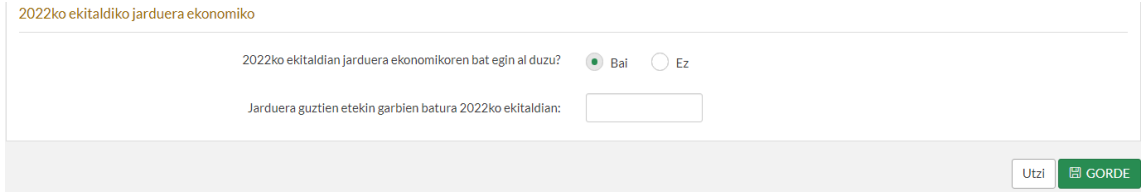

8. Beste urrats batzuen artean, bizikideen zerrenda osatu behar da. Eskatzailea EZ BADA BIZI lehen aipatutako senideren batekin, dagokion laukia markatu behar da:

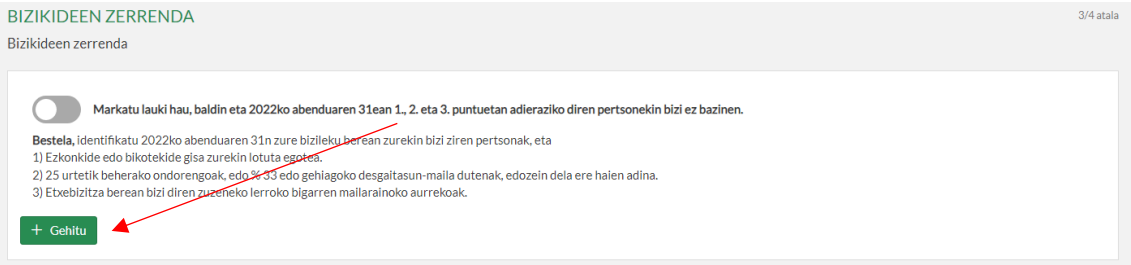

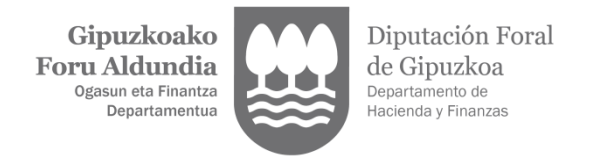

Senideekin BIZI BADA, gehitu botoia sakatuko dugu, eta senide bakoitzeko derrigorrezko eremu hauek bete beharko ditugu: izena, lehen abizena, jaioteguna eta ahaidetasuna.

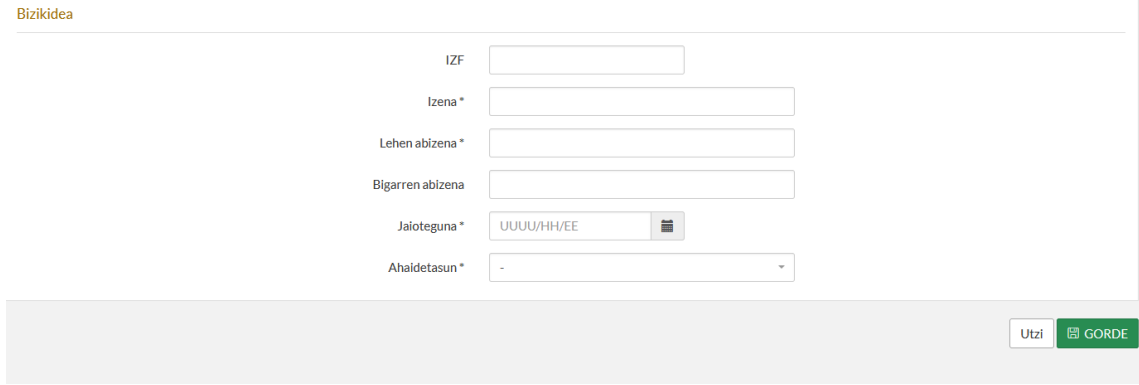

9. Zerga helbide osoa jarri behar du, sistemak zenbaki finko bat eman arte (katastroko erreferentzia adierazten du). Bertara sartzea lortzen ez baduzu, jarri harremanetan departamentuarekin, 943 113 000 telefono zenbakira deituta, astelehenetik ostiralera, 8:00etatik 15:00etara.

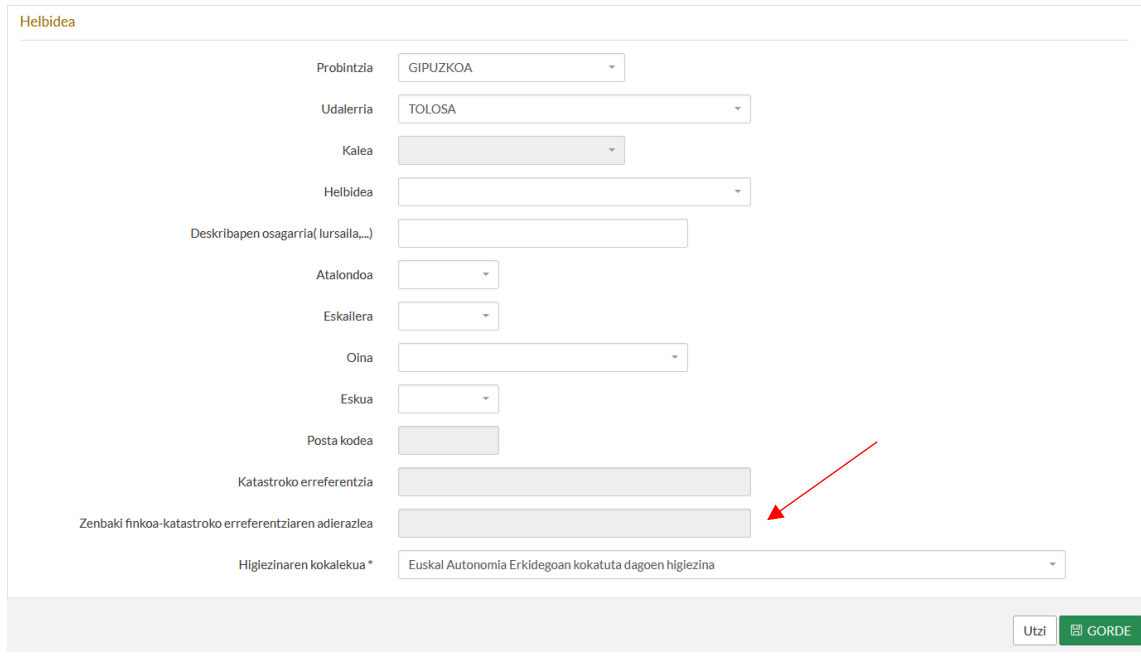

10. Jada gorriz ezer agertzen ez denean, AURKEZTU botoia sakatu ahal izango da.

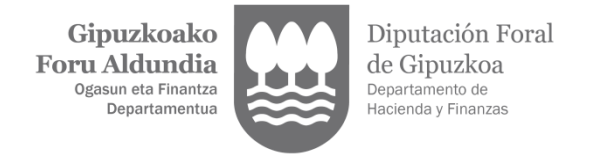

11. **Nola zuzendu dagoeneko aurkeztutako aitorpen bat?** Zergabidean, bigarren aurkezpenetara joan beharko da, eta bidalketa berria «ordezko aitorpen» gisa aukeratu.

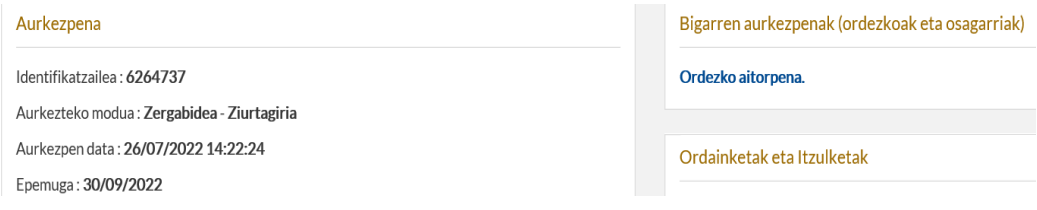

### **3. GORABEHEREKIN ONARTUTAKO AITORPENA**

Aurkitutako gorabeherek ez dute eragozten aitorpena onartutzat hartzea, eta, beraz, aurkezlearen eskura jartzen dira bai aitorpenaren PDFa bai aurkezpenaren egiaztagiria. Dena den, "igorpenaren xehetasuna" begiratuta eta "ekintzak" zutabeko arretaren ikonoan sakatuta, aurkitutako gorabeherak eta haiek zuzentzeko modua identifikatu ahal izango dituzu.

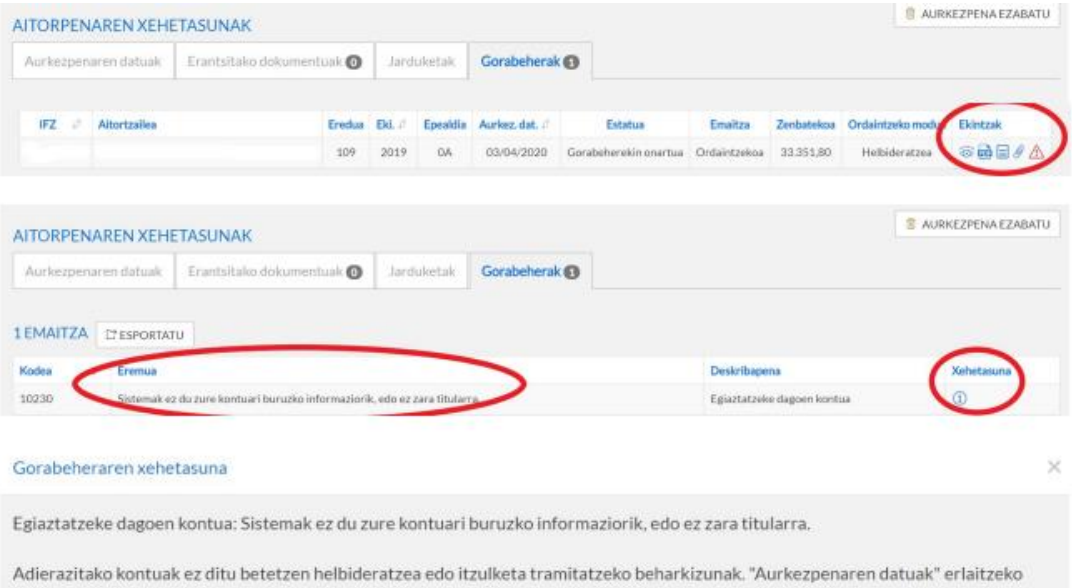

"Ordainketak eta itzulketak" apartatutik titulartasunaren frogagiria erantsi behar duzu: aurrezki libretaren, kontu korrontearen, finantza entitateak bidalitako laburpenaren edo IBAN kodea eta titularrak iasotzen dituen beste edozein dokumenturen fotokopia. Beste titular baten kontuan kargatzekotan, haren baimen espresua behar da hura egiaztatzen duen bat aurkeztuta. Bestela, zure titulartasuneko beste kontu bat hautatu dezakezu, baita beste ordainketa modu bat aukeratu ere.

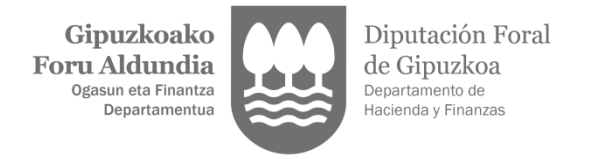

#### **3.1. Gorabehera: akreditatzeko dagoen kontua**

Sistemak aurkitu du aitorpenean jarritako banku kontuaren titularra akreditatu gabe dagoela. Kasu horretan, gorabehera zuzentzeko, aukera hauek izango dituzu:

- Kontu erabilgarriak ataletik beste kontu bat aukeratzea, itzulketa egiteko.

- Aitorpenean jarritako kontua mantentzea eta titulartasunaren egiaztagiria eranstea. Egiaztagiria eskaneatu beharko da, eta ERANTSI DOKUMENTUA botoia erabilita bidali.

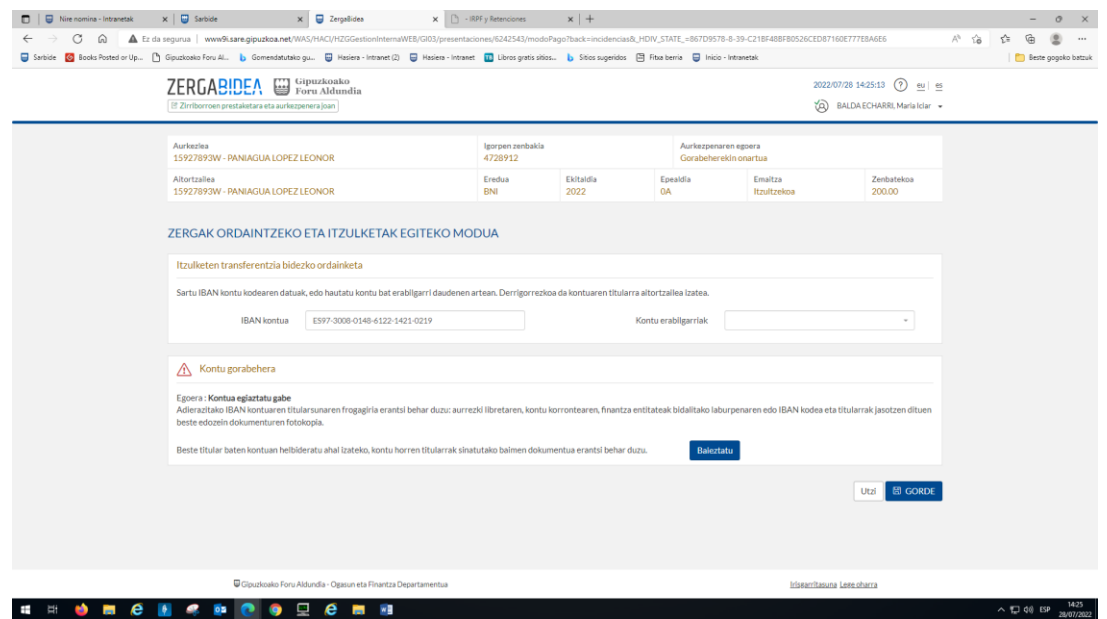

#### **3.2. Gorabehera: kontuak ez du itzulketarik onartzen**

Sistemak aurkitu du aitorpenean jarritako kontuak ezin duela kargurik edo itzulketarik onartu. Ondorengo itzulketa tramitean arazorik ez izateko, gomendagarria da kontu hori berrikustea, eta, halakorik ez badago, egiaztatzea hura zuzena dela BERRETSI botoia sakatuz. Horrela, gorabehera desagertu egingo da, eta ez da berriro agertuko, baldin eta, geroago, banku kontu hori bera erabiltzen badu beste aitorpen batzuetan.

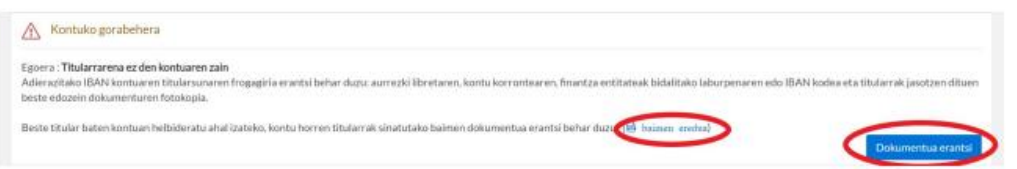

Aitorpenean jarritako kontua indarrean ez dagoela egiaztatzen badu, bai banku bulegoaren zenbakia aldatzeagatik, bai beste arrazoi batengatik, aurkezleak kontu hori eguneratu beharko du, edo, bestela, KONTU ERABILGARRIAK ataletik itzulketa egiteko beste kontu bat aukeratu, titulartasuna egiaztatuta duena.